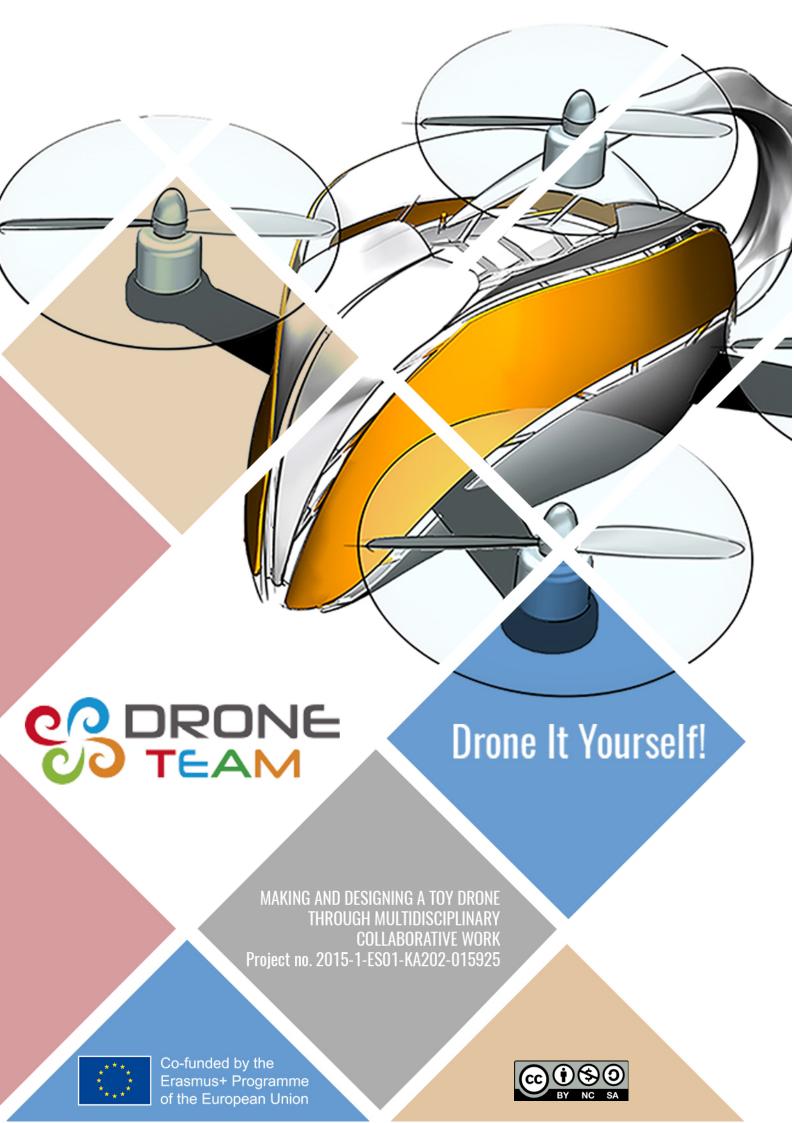

## **Drone It Yourself!** consists of the following modules:

- O. INTRODUCTION TO THE DRONETEAM PROJECT
- 1. BASIC TOY DRONE FRAME
- 2. MODULE OF FLIGHT CONTROL
- 3. MODULE OF COMMUNICATION CONTROL
- 4. MODULE OF ADVANCED FRAME
- 5. MODULE OF GPS-COMPASS CONTROL
- 6. MODULE OF PROBLEM MANAGEMENT
- 7. MODULE OF FLIGHT STABILIZATION SYSTEM

## 8. MODULE OF FIRST PERSON VIEW

- 9. DRONETEAM E-LEARNING PLATFORM
- 10. OTHER DEVELOPMENTS
- 11. GLOSSARY

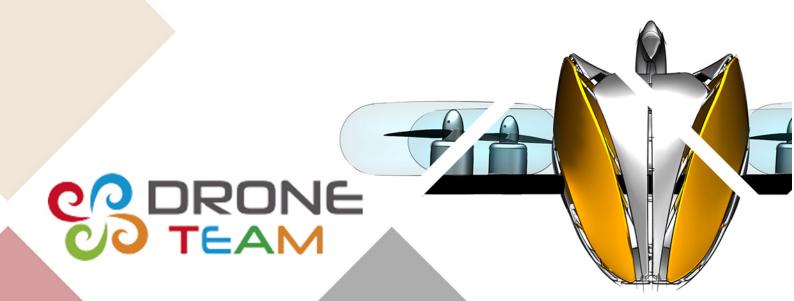

This project has been funded with support from the European Commission.

This publication reflects the views only of the author, and the Commission cannot be held responsible for any use which may be made of the information contained therein.

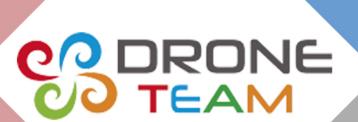

# MODULE OF FIRST PERSON VIEW

2015-1-ES01-KA202-015925

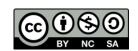

# Index

| 1. Dr | one - Drone Team android app                              | 2  |
|-------|-----------------------------------------------------------|----|
| 1.1.  | ANDROID DRONE APP GUIDE                                   | 2  |
| 1.2.  | USING ANDROID STUDIO                                      | 2  |
| 1.3.  | CHECKING CODE & CONTRIBUTIONS                             | €  |
| 2. NE | EW COMPONENTS                                             | 7  |
| 2.1.  | NEW COMPONENTS TO ASSEMBLY LAST PHASE FOR ADVANCED DRONE: | 7  |
| 2.2.  | VIDEO TRANSMMITTER                                        | 11 |
| 2.3.  | ADDING TELEMETRY                                          | 16 |
| 3 CI  | ΙΣΤΟΜΙΖΑΤΙΟΝ ΡΗΔSF                                        | 10 |

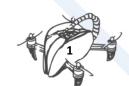

## 1. DronE - DRONE TEAM ANDROID APP

### 1.1. ANDROID DRONE APP GUIDE

DronE is an application that integrates open source libraries and has been developed so that it can be used and adapted to any drone. It is possible to download it from Google Play. This course explains how to use and configure it. In addition, since it is open source, it is possible to modify it according to the needs.

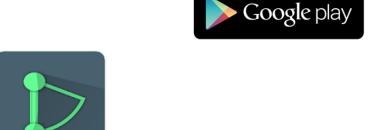

DronE - Drone Team App

In DronE app you can find many useful tools like:

- 1. Map app uses Google Maps so you can find your position, check landform, and much more. Maps in app are faster and more configurable than in official Google's app. Just check!
- Add your drone you can add and show drones and their parts. You can choose between general description or all parts description. After that you will see your and public drones.
- 3. Countries check all teams in our project. Read in English or native language.
- 4. Dark or light theme Sunny day or dark room. For this app is not a problem. Simply switch allows you to change version.
- 5. More check our GitHub or contact, you can also read something more about this project.

### 1.2. USING ANDROID STUDIO

To start working with the app or create an alternative you need to download an appropriate IDE (Android Studio, Eclipse).

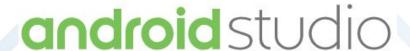

Android Studio is used for developing apps for Android devices, providing tools for building these apps.

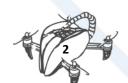

When you download a software and open the app you should go first to the build. gradle file. This file is responsible for two things:

- Defining a target Android system version and SDK (software development kit)
- Importing dependencies and libraries to the app.

```
compileSdkVersion 27
buildToolsVersion '27.0.1'
defaultConfig {
    applicationId "com.czterysery.drone.drone"
    minSdkVersion 15
    targetSdkVersion 27
    versionCode 5
    versionName "1.0.4"
    testInstrumentationRunner "android.support.test.runner.AndroidJUnitRunner"
    compileOptions {
        sourceCompatibility JavaVersion.VERSION 1 8
        targetCompatibility JavaVersion.VERSION 1 8
    }
}
```

The configuration can be changed anytime but it has an impact on the compilation.

```
implementation fileTree(include: ['*.jar'], dir: 'libs')
implementation files('libs/gson-2.8.0.jar')

//Design Dependencies
//noinspection GradleCompatible
implementation 'com.android.support:appcompat-v7:27.1.0'
//Very important dependency allows you to use material design
//on pre-lollipop devices
implementation 'com.github.rey5137:material:1.2.4'//Material
implementation 'com.android.support:support-v4:27.1.0'
implementation ('com.mikepenz:materialdrawer:5.9.1@aar') {
    transitive = true
}
implementation ('com.github.ganfra:material-spinner:2.0.0') {//Material Spinner
    exclude group: 'com.android.support', module: 'appcompat-v7'
}
implementation 'com.github.smart-fun:SmartFonts:1.0.4'//SmartFonts
implementation 'com.github.smart-fun:SmartFonts:1.0.4'//SmartFonts
implementation 'com.square:expandableTextView:0.1.4'//ExpandableText
implementation 'com.squareup.picasso:picasso:2.5.2'//Picasso
```

This app uses a big amount of libraries and public dependencies that help contribute project better and faster. DronE uses two bigger technologies:

• **Firebase** - Cloud technology. Allows developers to create databases and follow the statistics without writing any code in the web.

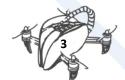

• **Butterknife** - Reduces amount of View-code (like findViewByld) using pattern (Dependency Injection)

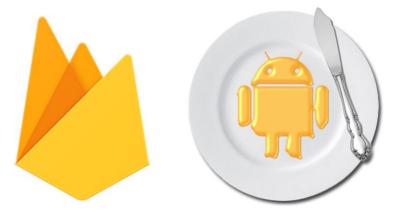

After the all puzzles has been collected for our app we need to organize permissions and rules for it.

In Android app responsibility for this takes file called Manifest.xml. Here we can declare which parts of a system will need permissions like SMS, Contacts, GPS, Camera and we will able to connect classes to the other actions. This is our command center.

For default main class that starts the app is **MainActivity**. All the code is executed from on Create function. You can see the code on the picture below.

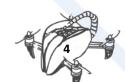

Of course for our app we need some view. The view is invoked by the **setContentView** (R.layout.activity\_main); View is nothing more but xml file with the components and their alignment. Android Studio generates a preview so we can see the results before compile action.

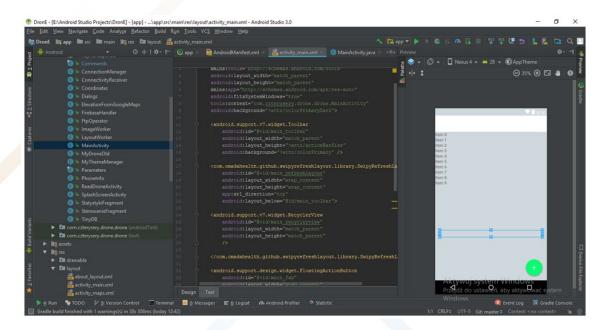

If we have all the code and the views, we would check the result. This is possible with app compilation on the real device or an emulator. To compile the app, click the play button (green arrow) and select a device. After successful build app automatically starts on the selected device.

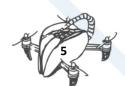

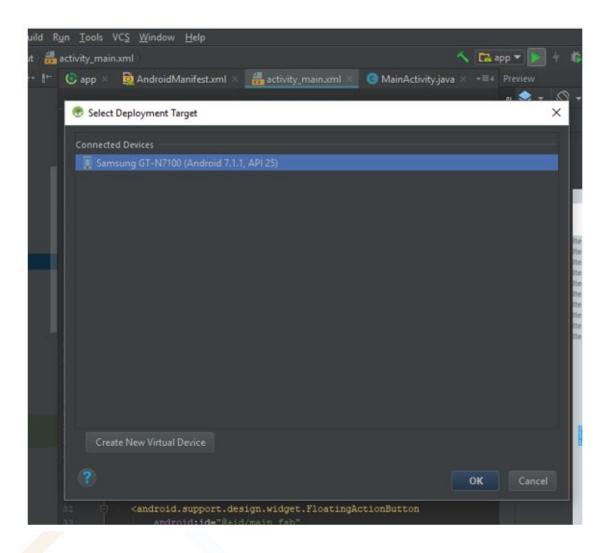

After the app passed all the tests and we want to publish it on the Google Play Store we have to generate private key (keystore). How to do that you will find at **Android Keystore System Guide** (click here to Access: https://developer.android.com/training/articles/keystore).

### 1.3. CHECKING CODE & CONTRIBUTIONS

You can find DronE code at GitHub, a repository used to host open source software normally.

Stakeholders can check the code and contributions always are welcome. Please click here to access to DronE code at GitHub: <a href="https://github.com/tmaxxdd/DronE">https://github.com/tmaxxdd/DronE</a>

This is official repository for DronE android application made for using with drones. App uses Butterknife, Unit tests, dependencies and Google services.

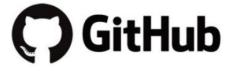

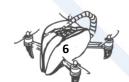

## 2. NEW COMPONENTS

# 2.1. NEW COMPONENTS TO ASSEMBLY LAST PHASE FOR ADVANCED DRONE:

Components for FPV (First Person View):

- Mini Camera
- FPV Monitor 7"
- Transmitter and video receiver
- OSD

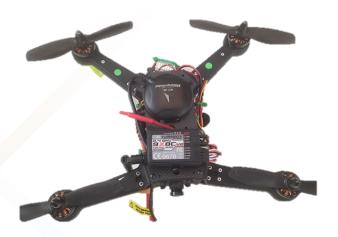

Mini OSD V2.1 protocol MAVLink Compatible with APM

https://rc-innovations.es/Mini-OSD-protocolo-MAVLink

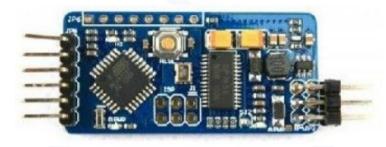

OSD (On Screen Display) =>Telemetry

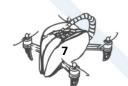

### • Mini Camera 700TVL Sony CCD

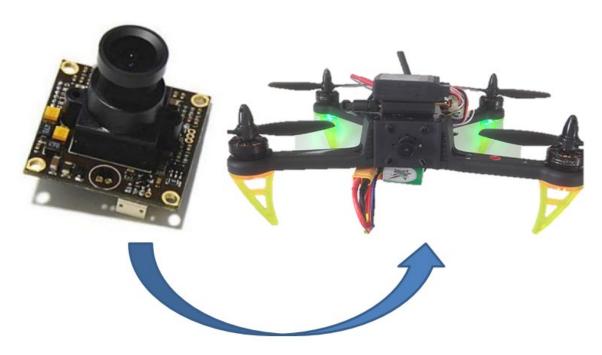

• Monitor FPV Boscam 7" HD diversity

https://rc-innovations.es/Pantalla-7-pulgadas-FPV--Receptor-5.8Ghz-dual-diversity-bateria-interna-grabador-tarjeta-sd-cargador-

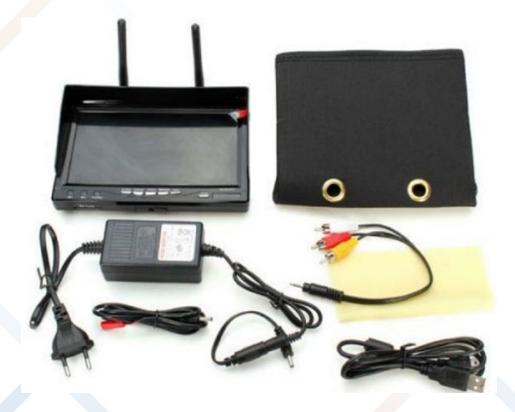

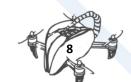

• Kit Tx/Rx video 5.8Ghz 200mW

https://rc-innovations.es/Kit-transmisor-receptor-video-5.8Ghz-200mW-rc-305-

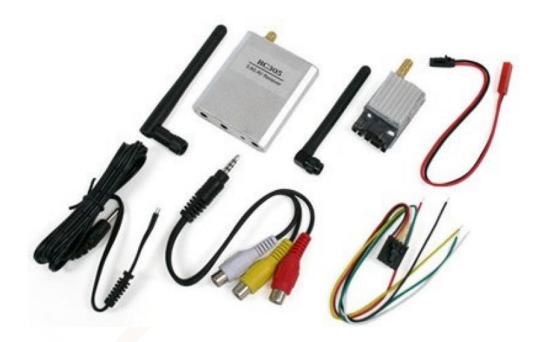

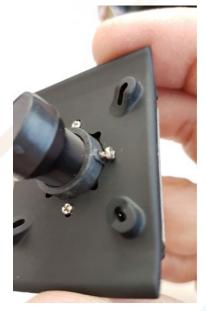

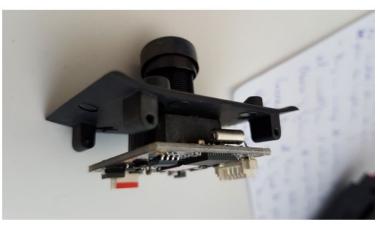

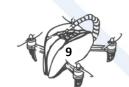

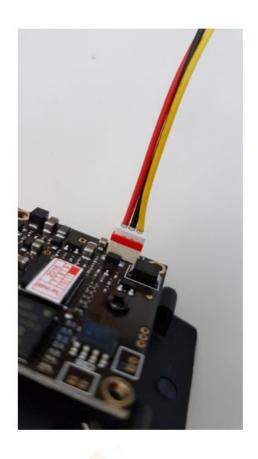

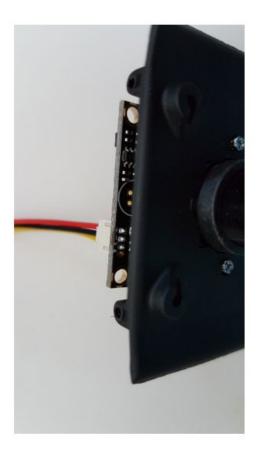

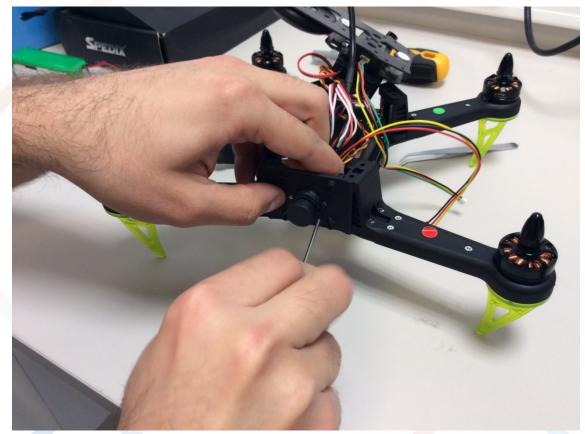

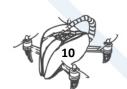

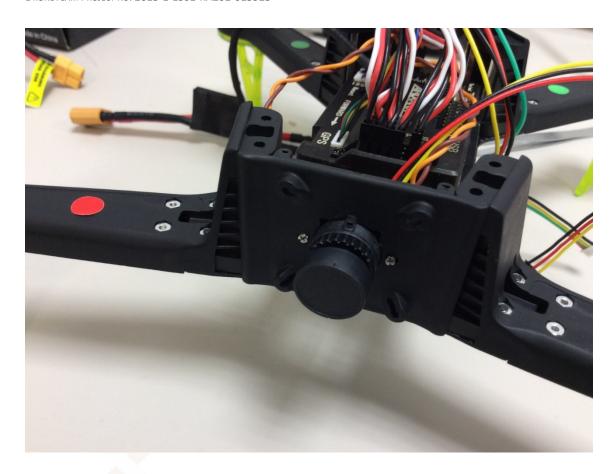

## 2.2. VIDEO TRANSMMITTER

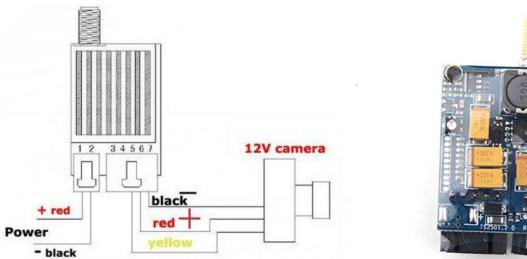

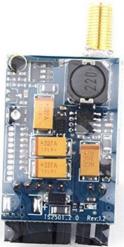

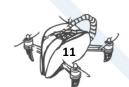

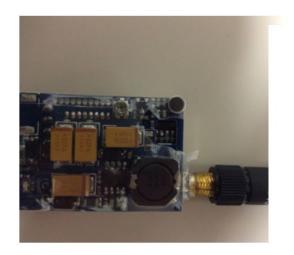

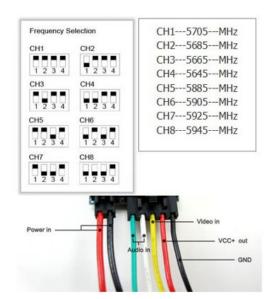

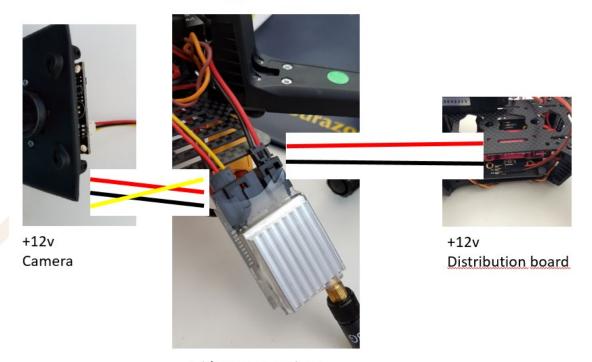

Video transmmitter

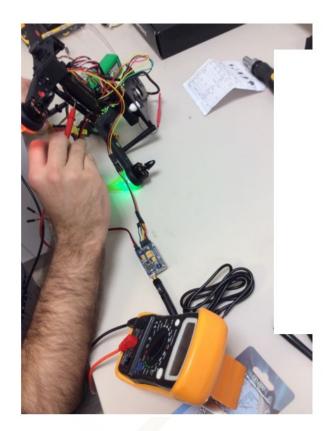

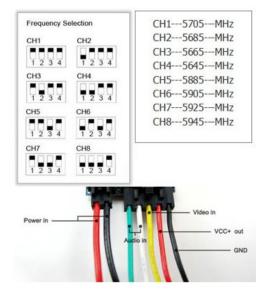

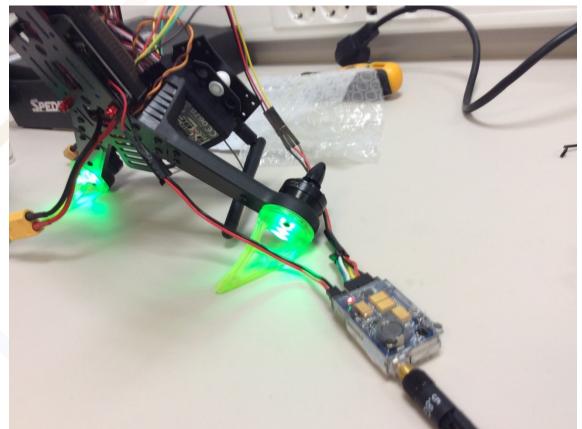

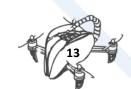

| Dand | Frequency(MHz) |      |      |      |      |      |      |      |  |
|------|----------------|------|------|------|------|------|------|------|--|
| Band | CH1            | CH2  | CH3  | CH4  | CH5  | CH6  | CH7  | CH8  |  |
| Α    | 5865           | 5845 | 5825 | 5805 | 5785 | 5765 | 5745 | 5725 |  |
| D    | 5722           | 5752 | 5771 | 5700 | 5900 | 5020 | 5047 | 5966 |  |
| E    | 5705           | 5685 | 5665 | 5645 | 5885 | 5905 | 5925 | 5945 |  |
| F    | 5740           | 5760 | 5780 | 5800 | 5820 | 5840 | 5860 | 5880 |  |

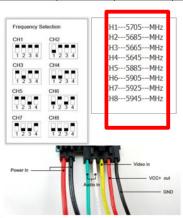

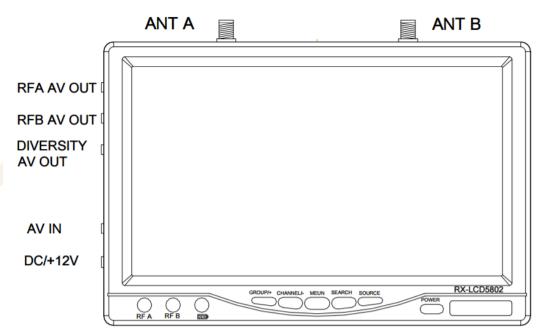

Top view

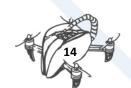

### 1) GROPU/+:

Default mode , click the GROUP option , A, b, c, d cycle selection ; MEUN pressed , this button is used as number +;

#### 2) CHANNEL/-:

Default mode , click the option for the CH 1-8 cycles ; MEUN pressed , this button is used as the value - ;

#### 3) MEUN:

LCD display parameter adjustment , where the parameters using + , - to adjust , click MEUN, choose a different adjustment items ;

### 4) SEARCH:

Press this button to enter the signal search, it will automatically search for the signals to a certain signal strength and stops on that channel, the signal is not found, will be on the channel before starting the search stopped; searching process, all the buttons will not operate;

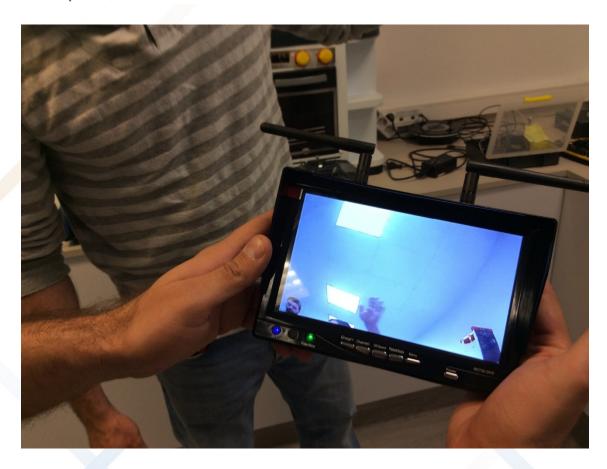

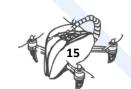

### 2.3. ADDING TELEMETRY

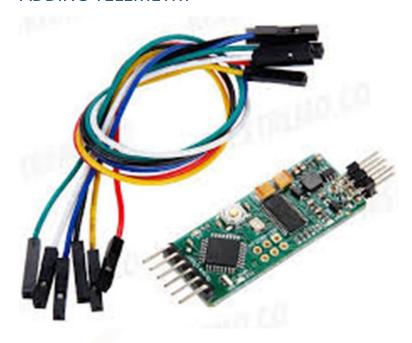

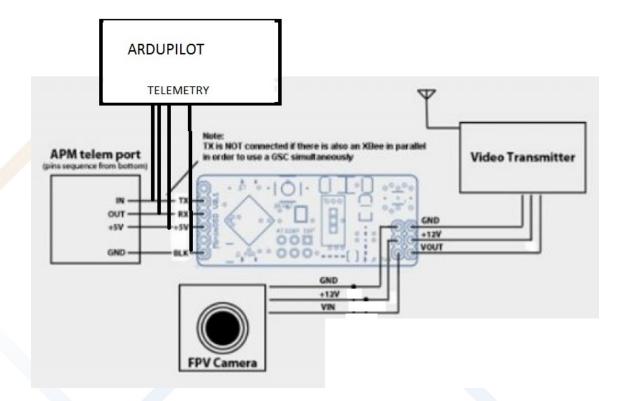

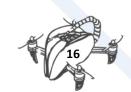

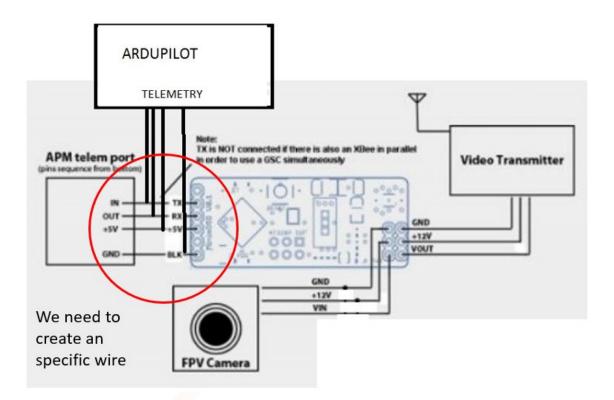

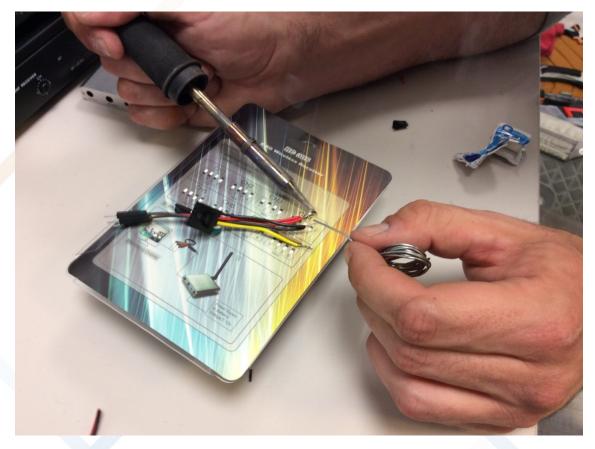

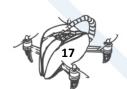

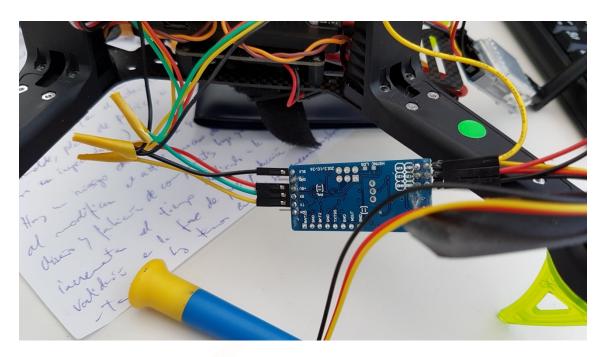

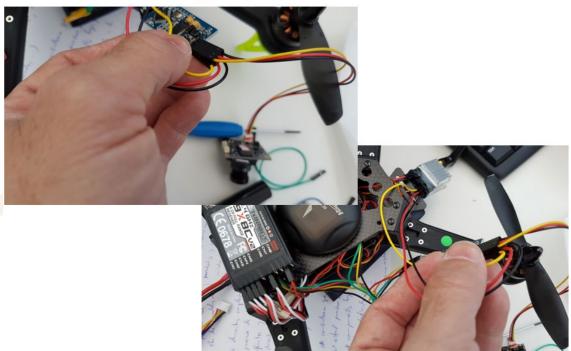

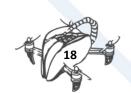

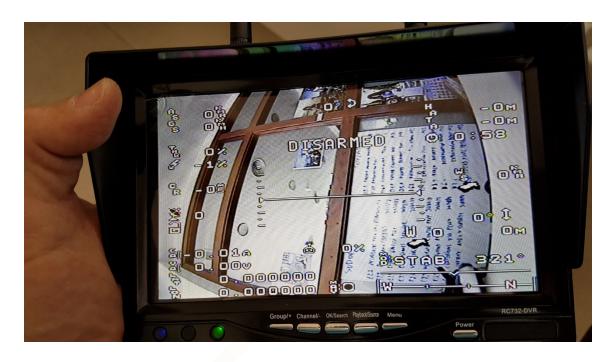

## 3. CUSTOMIZATION PHASE

Assembly the transmitter and the screen of First Person View. 3D files created and ready for 3D printing. 3 parts, you only need a 5X50mm screw:

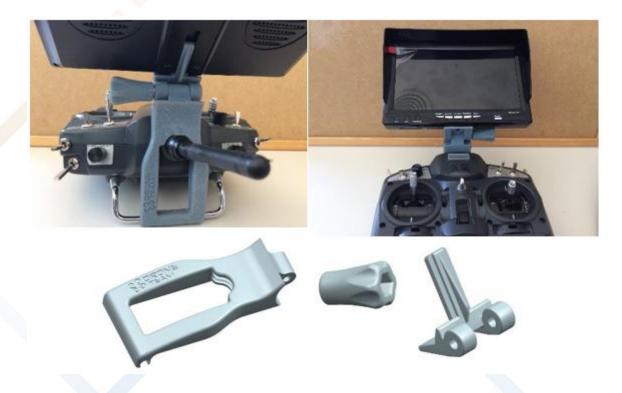

Download link: <a href="http://www.droneteamproject.eu/results/download-area2/223-support-screen-fpw">http://www.droneteamproject.eu/results/download-area2/223-support-screen-fpw</a>

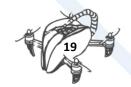

Other options for customising: it is advisable to adapt a suitcase to transport our drone. Keep in mind that batteries can cause problems in the airports if they are deposited inside the checked bags.

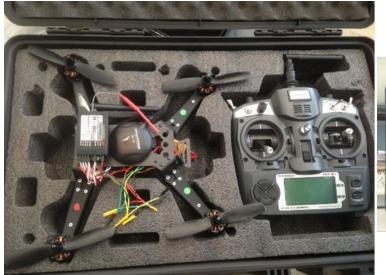

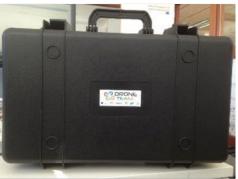

Sometimes we do not have the possibility or the time to use a 3D printer to replace a broken part. Creativity and being a maker can solve the problem, although it is not aesthetic, it is functional and does not have an additional weight: we use a rubber band used in a chair as a leg for our drone!

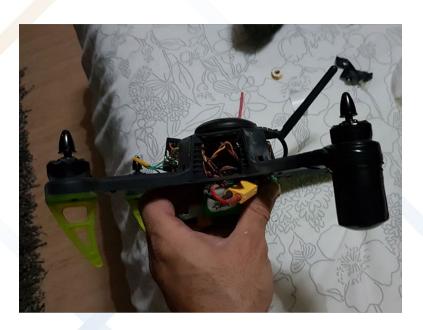

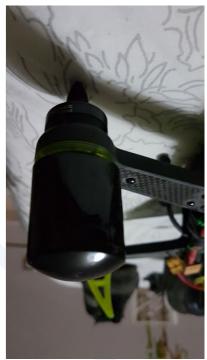

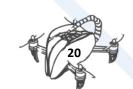